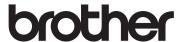

# Wireless Network Setup Guide

Cutting Machine
Product Code: 891-Z02/Z03/Z04

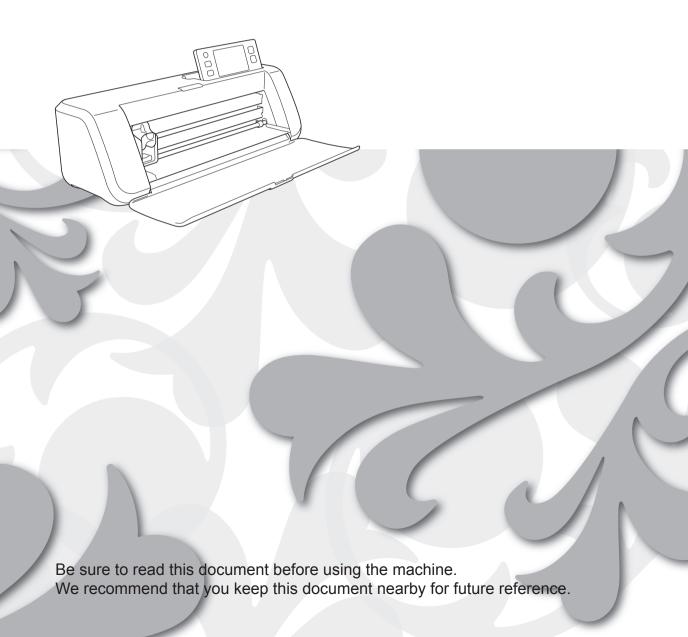

#### **Trademarks**

WPA™ and WPA2™ are trademarks of Wi-Fi Alliance®.

### **Compilation and Publication**

Under the supervision of Brother Industries, Ltd., this manual has been compiled and published, covering the latest product descriptions and specifications.

The contents of this manual and the specifications of this product are subject to change without notice. Brother reserves the right to make changes without notice in the specifications and materials contained herein and shall not be responsible for any damages (including consequential) caused by reliance on the materials presented, including but not limited to typographical and other errors relating to the publication.

## **Copyright and License**

©2015 Brother Industries, Ltd. All rights reserved.
This product includes software developed by the following vendors:
©1983-1998 PACIFIC SOFTWORKS, INC.
©2008 Devicescape Software, Inc.

### INTRODUCTION

Thank you for purchasing this cutting machine.

This guide provides setup instructions so that you can use a wireless network to send data created in ScanNCutCanvas (http://ScanNCutCanvas.Brother.com/) to your cutting machine (hereafter referred to as "machine") as well as save data that you have edited on your machine to ScanNCutCanvas. Carefully read the instructions in this guide and complete the setup to easily transfer data without the need for any device such as a USB flash drive.

Before using this machine, carefully read the "IMPORTANT SAFETY INSTRUCTIONS" in "Operation Manual". For basic operations of your machine, refer to "Operation Manual".

For information on the operations of ScanNCutCanvas, refer to "Help" for ScanNCutCanvas.

In addition, after you have finished reading this guide, store it where it can quickly be accessed for future reference.

## Overview of "ScanNCut Online" for Data Transfer via a Wireless Network

You can use a wireless network to send data created in ScanNCutCanvas (http://ScanNCutCanvas.Brother.com/) to your cutting machine as well as save data that you have edited on your machine to ScanNCutCanvas.

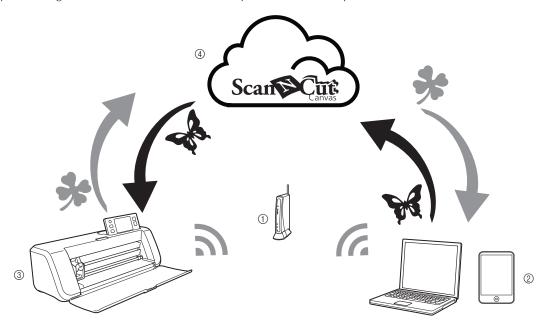

- ① Wireless network access point/router
- ② Computer/Tablet connected to wireless network access point/router
- ③ Your machine
- 4 Data saved to ScanNCutCanvas server

Perform the setup with the following steps.

1 Setting Up the Wireless Network Connection (page 3)

**2** Registering with ScanNCutCanvas for Your Machine (page 7)

## CONTENTS

| INTRODUCTION                                                            | 1  |
|-------------------------------------------------------------------------|----|
| Overview of "ScanNCut Online" for Data Transfer via a Wireless Network  | 1  |
| Setting Up the Wireless Network Connection                              | 3  |
| Activating the Wireless Network                                         | 3  |
| Setting Up the Wireless Network                                         | 3  |
| Checking the Wireless Network Setup/Status                              | 5  |
| Using the "Others" Menu                                                 | 6  |
| Registering with ScanNCutCanvas for Your Machine                        |    |
| Activating Your Machine (Only on Machines Requesting Activation)        | 7  |
| Registering Your Machine with ScanNCutCanvas                            | 8  |
| Troubleshooting                                                         | 11 |
| How can I find the wireless security information (SSID and Network Key) | 11 |
| Error codes/Error messages                                              | 11 |

## **Setting Up the Wireless Network Connection**

The first step of the setup is to connect your machine to a wireless network.

If a connection is not established correctly and an error message appears, see "Error codes/Error messages" on page 11.

### **Activating the Wireless Network**

- With your machine, press in the operation panel to display the settings screen.
- Display page 6, and then touch he beside "Network".

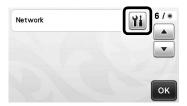

- ► The network settings screen appears.
- 3 Select "ON" for "WLAN Enable".

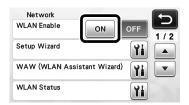

Your machine will begin to emit the wireless network signal.

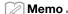

 "WLAN Enable" can also be set to "ON" by touching the "Yes" key when the following message appeared in the "Setup Wizard".

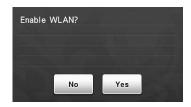

## **Setting Up the Wireless Network**

A connection to the wireless network can be established using either the wizard (recommended) or an alternative method.

## Requirements for the wireless network connection

The wireless network connection complies with IEEE 802.11 n/g/b standards and uses the 2.4 GHz frequency.

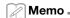

 A wireless network cannot be set up with WPA/ WPA2 Enterprise. For the authentication methods your machine supports, see "Err-03" on page 12.

## Using the Wizard on Your Machine (Recommended)

The SSID and Network Key for your wireless access point/router are necessary to connect your machine to the wireless network. The Network Key may also be described as the Password, Security Key or Encryption Key. Find this information and note it first.

| SSID | Network Key (Password) |
|------|------------------------|
|      |                        |
|      |                        |
|      |                        |

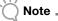

- If you do not know this information (SSID and Network Key), you cannot continue the wireless setup.
- How can I find this information?
  - You should see the documentation provided with your wireless access point/router.
  - The default SSID could be the manufacturer's name or the model name.
  - If you do not know the security information, please consult the router manufacturer, your system administrator, or internet provider.

In the network settings screen, touch beside "Setup Wizard".

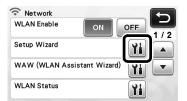

- Any available SSIDs are searched for and displayed.
- **③** Select the SSID noted in step **●**, and then touch the "OK" key.

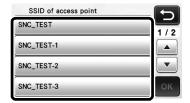

▶ The screen for entering the Network Key (Password) appears.

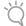

### Note

- If the desired network SSID is not displayed, specify it as described below.
  - 1) Select "[New SSID]", and then touch the "OK" key.
  - \* "[New SSID]" appears at the bottom of the list of detected SSIDs.

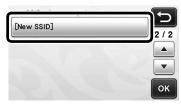

- 2) Type in the desired network SSID, and then touch the "OK" key.
- 3) Specify the authentication method and encryption mode.

Type in the Network Key (Password) noted in step **①**, and then touch the "OK" key.

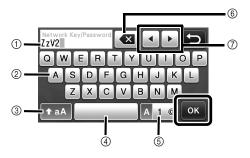

- Character input display
- ② Character keys
- ③ Uppercase/lowercase selection key
- ④ Space key
- (5) Letter/number/special character selection key
- (§) Backspace key (Deletes the character at the cursor's position.)
- Cursor keys (Move the cursor to the left or right.)
- **5** When the message shown below appears, touch the "Yes" key.

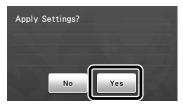

▶ The following screen appears and a connection is established.

Touch the "Next" key, and then continue with "Registering with ScanNCutCanvas for Your Machine" on page 7.

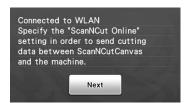

If you have already completed the registration with ScanNCutCanvas for your machine, touch the "OK" key to finish the setup.

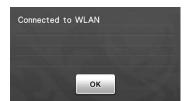

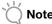

- If a connection was not successfully established:
  - If the message "Wrong Network Key: Err-04" appeared, the Network Key (Password) may have been entered incorrectly. Touch the "OK" key, and then repeat the procedure from step 2 of "Using the Wizard on Your Machine (Recommended)" on page 3.
  - For details on other causes, see "Error codes/Error messages" on page 11.
- While connected, the strength of the signal is indicated by the blue icon in the upper-left corner of screens such as the pattern category selection screen.

: Strong signal

: Medium signal

: Weak signal

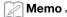

 After your wireless network has been set up, your machine will connect to the wireless network each time the machine is turned on. However, "WLAN Enable" in the network settings screen must remain set to "ON".

## Setting Up the Wireless Network Using a Computer

The wireless network can be set up using the dedicated application "WLAN Assistant Wizard" (WAW).

Download the application from

http://solutions.brother.com/snc2waw, and then follow the instructions that appear in the computer screen in order to complete the setup.

When instructions to set up your machine appear, touch

beside "WAW (WLAN Assistant Wizard)" in the network settings screen of your machine to perform the setup.

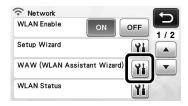

After a connection is established, touch the "Next" key, and then continue with "Registering with ScanNCutCanvas for Your Machine" on page 7.

## Checking the Wireless Network Setup/ Status

Check this information when a connection cannot be established with the wireless network.

In the network settings screen, touch beside "WLAN Status".

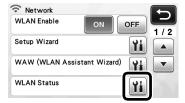

The wireless network connection status, protocol, signal strength and SSID are displayed.

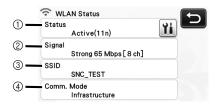

① Displays the connection status.

Touch to display details in a separate screen.

When "Active (xxx)" is indicated: The machine is connected to a wireless network. The characters within the parentheses indicate the protocol of the wireless network being used.

When "Connection Fail: Err-xx" is indicated: The machine failed to establish a connection. "Err-xx" indicates the error number. See "Error codes/Error messages" on page 11.

- ② Displays the wireless signal strength, communication speed and channel being used.
- ③ Displays the SSID.
- ④ Displays the communication mode. The communication mode is fixed to the infrastructure mode.

## Using the "Others" Menu

The "Others" menu is on page 2 of the network settings screen.

The "Others" menu contains the following items.

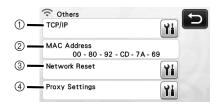

- ① TCP/IP can be manually entered.
- ② Displays the MAC address.
- ③ All current network settings will be reset and returned to those when the machine was purchased. After setting this function, turn the machine off, then on again.
- 4 Use this when proxy settings are required.

## Registering with ScanNCutCanvas for Your Machine

After you have registered your machine with ScanNCutCanvas

(http://ScanNCutCanvas.Brother.com/), they will be able to communicate via a wireless network connection to transfer data back and forth.

If setup is not completed correctly and an error message appears, see "Error codes/Error messages" on page 11.

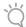

### Note

- A computer or tablet that is connected to the network and can run ScanNCutCanvas is required.
- Before continuing with this procedure, setup for the connection between your machine and wireless network must be completed. If your machine is not connected to the network, first follow the procedure in "Setting Up the Wireless Network Connection" on page 3.

After setting up the wireless network, one of the following screens will appear.

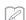

### Memo -

 If you stopped the procedure after setting up the wireless network, touch the "Register" key beside "ScanNCut Online" on page 7 of the settings screen to start again with registering your machine with ScanNCutCanvas. The same screen that appeared immediately after setting up the wireless network will be displayed.

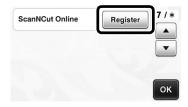

### ■ If the following screen appears:

Touch the "Next" key, and then continue with "Registering Your Machine with ScanNCutCanvas" on page 8.

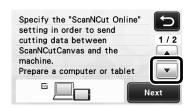

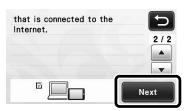

### ■ If the following screen appears:

Touch the "Next" key, and then continue with "Activating Your Machine (Only on Machines Requesting Activation)" on page 7.

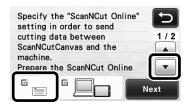

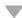

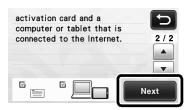

# Activating Your Machine (Only on Machines Requesting Activation)

You will have to enter the activation code written on the "ScanNCut Online Activation Card" for your machine.

Prepare the "ScanNCut Online Activation Card" and a coin.

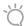

### Note \_

 Depending on the model, the "ScanNCut Online Activation Card" may not be provided with your machine. In that case, it must be purchased separately.

## 2 Touch the "Next" key.

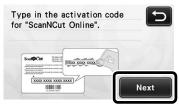

▶ The activation code input screen appears.

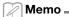

- If this screen does not appear, continue with "Registering Your Machine with ScanNCutCanvas" on page 8.
- 3 Using a coin, etc., scrape the silver foil off the "ScanNCut Online Activation Card", and then type the characters (16 uppercase letters) that are revealed into the screen.

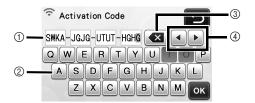

- (1) Character input display
- ② Character keys
- ③ Backspace key (Deletes the character at the cursor's position.)
- Cursor keys (Move the cursor to the left or right.)

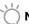

#### Note

- The uppercase letters "I" and "O" are not used in the activation code.
- The activation code is valid for only one time activation. The same activation code cannot be used again. Multiple machines cannot be connected using the same activation code.
- 4 After entering the characters, touch the "OK" key.
- **5** When the message shown below appears, touch the "Next" key.

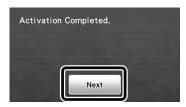

A screen describing how to obtain the PIN code appears. Continue with "Registering Your Machine with ScanNCutCanvas".

## Registering Your Machine with ScanNCutCanvas

Your ScanNCut machine and your ScanNCutCanvas login ID will be registered together.

In the following procedures, [MACHINE] indicates operations performed from your machine, and [COMPUTER/TABLET] indicates operations performed in ScanNCutCanvas.

### [MACHINE]

After the following screen, describing how to obtain the PIN code, appears, leave the screen displayed, and then continue with the next [Computer/Tablet] operation.

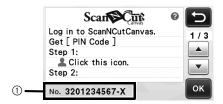

(1) Machine number

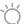

#### Note .

Do not touch the "OK" key yet.
 Your machine number appearing in the screen will be used in the following step.

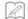

#### Memo -

 To display a description of ScanNCutCanvas, touch in the screen.

### [COMPUTER/TABLET]

The screens in the following descriptions are those that appear when ScanNCutCanvas is opened on a computer. The screens will appear slightly different when the application is opened on a tablet.

② Open ScanNCutCanvas (http://ScanNCutCanvas.Brother.com/) on your computer or tablet, and then log in.

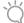

### Note

First time users should obtain a free account.

Click in the upper-right corner of the screen.

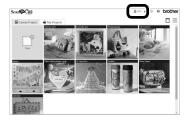

- ▶ The page for managing your account appears.
- 4 Click the "Get PIN Code" button below "ScanNCut Online".

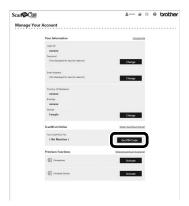

Type in your machine number, and then click the "Next" button.

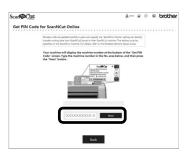

## Memo =

- Your machine number appears on your machine in the screen shown in step 1 describing how to obtain the PIN code.
- A four-digit PIN code appears in the screen.

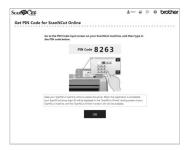

### [MACHINE]

**6** Touch the "OK" key.

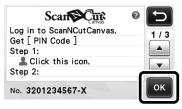

In the PIN code input screen on your machine, type the four-digit PIN code that appeared in the ScanNCutCanvas screen, and then touch the "OK" key.

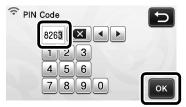

- The following screen appears.
- **1** Touch the "OK" key.

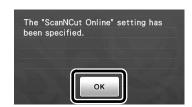

▶ Page 7 of the settings screen appears.

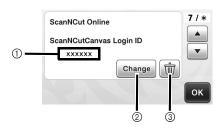

- ScanNCutCanvas login ID linked to your machine
- ② Touch this key to link your machine with a different ScanNCutCanvas login ID. Then perform the registration operation again, referring to "Registering Your Machine with ScanNCutCanvas" on page 8.
- ③ Touch this key to delete the currently linked ScanNCutCanvas login ID. For the detail, refer to "Deleting the linked ScanNCutCanvas login ID" on page 10.

This completes the registration of your machine with ScanNCutCanvas.

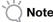

- A single machine number is linked with a single ScanNCutCanvas login ID. To link a different machine to ScanNCutCanvas, perform the registration operation again with that machine. In that case, the link with the previously registered machine will be cut.
- If an error occurs while transferring data, see "Error codes/Error messages" on page 11.

For details on transferring data between ScanNCutCanvas and your machine, refer to "Operation Manual" or "Wireless Network Quick Setup Guide".

## ■ Deleting the linked ScanNCutCanvas login ID

To completely delete a linked ScanNCutCanvas login ID from the machine, follow the procedure below.

Touch 📋.

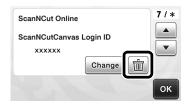

2 Touch the "OK" key.

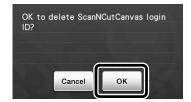

- The ScanNCutCanvas login ID is deleted, and the following screen appears.
- 3 Touch the "OK" key.

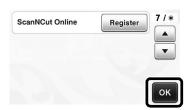

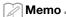

 Touch the "Register" key to register your machine with ScanNCutCanvas again.

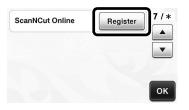

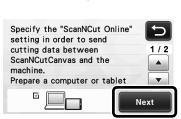

For details on the procedure, refer to "Registering Your Machine with ScanNCutCanvas" on page 8.

## **Troubleshooting**

Please do not contact Brother Customer Service for assistance without the wireless security information. We cannot assist you in locating your network security settings.

### How can I find the wireless security information (SSID and Network Key)

- 1) You should see the documentation provided with your wireless access point/router.
- 2) The default SSID could be the manufacturer's name or the model name.
- 3) If you do not know the security information, please consult the router manufacturer, your system administrator, or internet provider.
  - \* The Network Key may also be described as the Password, Security Key or Encryption Key.
  - \* If the wireless access point/router is not broadcasting the SSID, the SSID will not automatically be detected. You will have to manually enter the SSID name.

## **Error codes/Error messages**

The following table contains a list of the various messages that may appear during setup or while registering the machine with ScanNCutCanvas as well as the appropriate solutions.

Perform the necessary operation according to the instructions in the message or the solution described here. If the problem persists, contact the retailer who sold you this machine or the nearest authorized service center.

### When Setting Up the Wireless Network

| Error code | Cause/Solution                                                                                                    |
|------------|----------------------------------------------------------------------------------------------------|
| Err-01     | The wireless network setting is not activated. Activate the wireless network.  See "Activating the Wireless Network" on page 3                                                                                                    |
|            | The wireless access point/router cannot be detected.                                                                                                    |
| Err-02     | <ol> <li>Check the following 4 points.         <ul> <li>Make sure that the wireless access point/ router is powered on.</li> <li>Move your machine to an area with no items which obstruct the wireless network signal, such as metal doors or walls, or closer to the wireless access point/router.</li> <li>Temporarily place your machine within about 1 m (3.3 feet) from the wireless access point when you are configuring the wireless settings.</li> <li>If your wireless access point/router is using MAC address filtering, confirm the MAC address of this machine is allowed in the filter.</li> </ul> </li> <li>If you manually entered the SSID and security information (SSID/authentication method/encryption method/Network Key (Password)), the information may be incorrect. Reconfirm the SSID and security information and re-enter the correct information as necessary.</li> <li>See "How can I find the wireless security information (SSID and Network Key)" on page 11 to confirm.</li> </ol> |

| Error code                                                                  |                                                                                                    | Cause/Solution                                                                              |  |
|-----------------------------------------------------------------------------|----------------------------------------------------------------------------------------------------|---------------------------------------------------------------------------------------------|--|
|                                                                             | not supported by your machine<br>For infrastructure mode, changaccess point/router.                                                                                                    | ge the authentication and encryption methods of the wireless lowing authentication methods: |  |
| Err-03                                                                      |                                                                                                    | AES                                                                                         |  |
| 211 00                                                                      | WPA2-Personal                                                                                                    | AES                                                                                         |  |
|                                                                             | Open                                                                                                    | WEP                                                                                         |  |
|                                                                             |                                                                                                    | None (without encryption)                                                                   |  |
|                                                                             | Shared key                                                                                                    | WEP                                                                                         |  |
|                                                                             | If your problem is not solved, the SSID or network settings you entered may be incorrect. Reconfirm the wireless network settings.  See "How can I find the wireless security information (SSID and Network Key)" on page 11 to confirm. |                                                                                             |  |
|                                                                             | The security information (SSID/Network Key (Password)) is incorrect.                                                                                                    |                                                                                             |  |
| Err-04                                                                      | Reconfirm the SSID and security information (Network Key (Password)).                                                                                                    |                                                                                             |  |
|                                                                             | See "How can I find the wireless security information (SSID and Network Key)" on page 11 to confirm.                                                                                                    |                                                                                             |  |
| The wireless security information (Authentication (Password)) is incorrect. |                                                                                                    | on (Authentication method/Encryption method/Network Key                                     |  |
| Err-05                                                                      | Reconfirm the wireless security information (Authentication method/Encryption method/Network Key (Password)) in the table of Err-03.                                                                                                    |                                                                                             |  |
|                                                                             | See "How can I find the wirelest confirm.                                                                                                    | ss security information (SSID and Network Key)" on page 11 to                               |  |

## When Registering the Machine with ScanNCutCanvas

| Error message                        | Cause/Solution                                                                                                    |
|--------------------------------------|----------------------------------------------------------------------------------------------------|
|                                      | Activation of your machine failed.                                                                                                    |
| Activation failed.                   | Internal data may be corrupted.  Contact the retailer where you purchased this machine or the nearest authorized service center.                   |
| A network error occurred.            | A network error occurred during communication.  Check the following.                                                                               |
| oodired.                             | <ul> <li>Is your wireless access point/router turned on?</li> <li>Is the network cable of your wireless access point/router plugged in?</li> </ul> |
| Errors occurred in network function. | An internal malfunction occurred.  Contact the retailer where you purchased this machine or the nearest authorized service center.                 |
| Registration failed.                 | Registration of the PIN code failed. Internal data may be corrupted.                                                                               |
|                                      | Contact the retailer where you purchased this machine or the nearest authorized service center.                                                    |
| Unconnected to the internet server.  | The proxy settings are incorrect.                                                                                                    |
| Check the proxy setting.             | Check the proxy settings of your wireless network and your machine.                                                                                |

| Error message                                                    | Cause/Solution                                                                                                    |
|------------------------------------------------------------------|----------------------------------------------------------------------------------------------------|
| Unconnected to the network. Check the network connection status. | The machine is not connected to the network.  - Check that there is a good network connection.  - A network connection may not yet be established. Wait a while, and then try again. |

| Please visit us at <a href="http://support.brother.com">http://support.brother.com</a> whe product support and answers to frequently asked q |  |
|----------------------------------------------------------------------------------------------------|--|
|                                                                                                    |  |
| These machines are approved for use in the country of purchase companies or their dealers will only support machines purchased               |  |
|                                                                                                    |  |